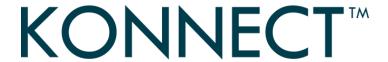

# **KONNECT™ Office Phone System User Guide**

UG-0000-00-00

## **Abstract**

User guide for the KONNECT™ Office Phone System (600P/600PL)

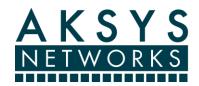

# **Table of Contents**

| 1 | In         | troduction                                                  | 1 |
|---|------------|-------------------------------------------------------------|---|
|   | 1 1        | Features                                                    | 1 |
|   |            | L.1 Major Features                                          |   |
|   |            | L.2 Calling Features                                        |   |
|   |            | L.3 Other Features                                          |   |
|   |            |                                                             |   |
| 2 | In         | stalling Your Phone                                         | 2 |
|   | 2.1        | To Network a PC Through Your Phone                          | 2 |
|   | 2.2        | Initial Configuration via the KONNECT™ Office Portal Wizard | 2 |
|   |            | 2.1 To Access Web Features                                  |   |
| 3 | G          | etting to Know Your Phone                                   | 4 |
|   | 3.1        | Overview of Key Functions                                   | 4 |
|   | 3.2        | Understanding Physical Connections                          |   |
|   |            | Navigating Your Phone Screen                                |   |
|   |            | 3.1 Soft Keys                                               |   |
|   | _          | 3.2 Navigation Keys                                         |   |
|   | 2.4        | Utilizing Feature Keys                                      |   |
|   |            | l.1 Intercom                                                |   |
|   |            | l.2 Do Not Disturb                                          |   |
|   | _          | I.3 VoIP Account                                            |   |
|   | _          | I.4 Speed Dial - Extension                                  |   |
|   | _          | I.5 Speed Dial - General                                    |   |
|   | 3.         | l.6 Phone Line                                              |   |
|   | 3.5        | Utilizing Other Keys                                        | 7 |
|   |            | 5.1 Release Key                                             |   |
|   | 3.         | 5.2 Hold Key                                                | 7 |
|   | 3.         | 5.3 Mute Key                                                | 7 |
|   | 3.         | 5.4 Volume Keys                                             | 7 |
| 4 | U          | sing Your Phone                                             | 8 |
|   | <i>1</i> 1 | Placing a Call                                              | ç |
|   |            | L.1 To Place a Call                                         |   |
|   |            | L.2 To Call an Extension                                    |   |
|   | 4.2        | Using Redial                                                |   |
|   |            |                                                             |   |
|   | 4.3        | Using Speed Dial                                            | 8 |
|   | 4.4        | Answering a Call                                            |   |
|   |            | l.1 To Answer an Incoming Call                              |   |
|   | 4.         | 1.2 To Answer an Incoming Call While on Another Call        | 9 |
|   | 4.5        | Ending a Call                                               | 9 |
|   | 4.6        | Transferring a Call                                         |   |
|   |            | =                                                           |   |

| 4.7 Plac | cing a Call on Hold                                      | 10 |
|----------|----------------------------------------------------------|----|
| 4.8 Rel  | easing a Call from Hold                                  | 10 |
| 4.9 Set  | ting Do-Not-Disturb Mode                                 | 10 |
| 4.9.1    | To Set Your Phone to Do-Not-Disturb                      | 10 |
| 4.9.2    | To Release the Do-Not-Disturb Mode                       | 10 |
| 4.10     | Managing Conference Calls                                |    |
| 4.10.1   |                                                          |    |
| 4.10.2   | . 6                                                      |    |
| 4.10.3   |                                                          |    |
| 4.10.4   | 0 1 1 1 1 1 1 1 1 1 1 1 1 1 1 1 1 1 1 1                  |    |
|          | Paging Extensions                                        |    |
| 4.11.1   |                                                          |    |
| 4.11.2   |                                                          |    |
| 4.12 l   | Using the Speakerphone or a Headset                      |    |
| 4.12.1   |                                                          |    |
| 4.12.2   |                                                          |    |
| 4.12.3   |                                                          |    |
| 4.12.4   |                                                          |    |
| 4.12.5   |                                                          |    |
| 4.13 A   | Adjusting Call & Ringer Volume                           |    |
| 4.13.1   | 0                                                        |    |
| 4.13.2   | 0- 0                                                     |    |
| 4.13.3   |                                                          |    |
|          | Using the Phone Directory                                |    |
| 4.14.1   |                                                          |    |
| 4.14.2   |                                                          |    |
|          | Viewing the Callers Log                                  |    |
| 4.15.1   |                                                          |    |
| 4.15.2   |                                                          |    |
| 4.15.3   | ,                                                        |    |
| 4.16 l   | Using Voicemail                                          | 14 |
| 4.16.1   |                                                          |    |
|          | Your Voicemail Password                                  |    |
| 4.16.3   |                                                          |    |
| 4.16.4   | <b>5</b> ,                                               |    |
| 4.16.5   | 9                                                        |    |
| 4.16.6   | 5 5 5 5 5 5                                              |    |
| 4.17 l   | Using the Auto Attendant (600PL only)                    | 15 |
| 4.18     | Changing Voice Greetings                                 | 15 |
| 4.18.1   |                                                          |    |
| 4.18.2   | To Record a New Greeting                                 | 16 |
| Confi    | guring Your Phone                                        | 17 |
| 5.1 Acc  | essing Online Features                                   |    |
| 5.1.1    | To Access Online Features                                | 17 |
|          | ging on to Online Features on the KONNECT™ Office Portal |    |
| 5.2.1    | To Log on to Online Features                             |    |

| 5.3 | Mar                          | naging Your Password                                                 | 17 |
|-----|------------------------------|----------------------------------------------------------------------|----|
| 5.4 | Mar                          | naging Contacts in the Directory                                     | 18 |
| 5   | .4.1                         | To Add a Contact to the Directory                                    | 18 |
| 5 5 | Feat                         | ture Key Settings                                                    | 19 |
|     | .5.1                         | To Configure a Feature Key                                           |    |
|     | .5.2                         | To Print a Feature Key Label                                         |    |
| F 6 | Mar                          | naging Extensions                                                    |    |
|     | .6.1                         | Understanding Extension Types                                        |    |
| _   | .6.2                         | Understanding Status Types                                           |    |
|     | .6.3                         | To Manage How Your Caller ID Displays to Others on Your Phone System |    |
| _   | .6.4                         | To Manage Settings for Your Voicemail                                |    |
| _   | .6.5                         | To Add a Local Third Party Extension (e.g. Non-KONNECT™ SIP phones)  |    |
|     | .6.6                         | To Modify a Local Third Party Extension                              |    |
| _   | .6.7                         | To Delete a Local Third Party Extension                              |    |
| _   | .6.8                         | Multi-site Operation: Remote KONNECT™ Extensions                     |    |
| _   | .6.9                         | To Delete a Remote System Extension                                  |    |
| _   | 6.10                         | Multi-site Security Measures                                         |    |
| _   | 6.11                         | To Add a General Extension                                           |    |
| 5   | 6.12                         | To Modify a General Extension                                        |    |
| 5   | .6.13                        | To Delete a General Extension                                        |    |
| 5   | 6.14                         | To Add a Group Extension                                             |    |
| 5   | .6.15                        | To Modify a Group Extension                                          |    |
| 5   | 6.16                         | To Delete a Group Extension                                          |    |
| 5   | 6.17                         | Managing Phone Lines                                                 | 30 |
| 5   | .6.18                        | Understanding Phone Line Status Types                                | 30 |
| 5   | .6.19                        | To Update Your Phone Line                                            | 31 |
| 5.7 | Mar                          | naging VoIP Accounts                                                 | 32 |
| 5.8 | Mar                          | naging System Settings                                               | 33 |
|     |                              |                                                                      |    |
| 5.9 |                              | naging Media Settings                                                |    |
| _   | .9.1                         | To Set the Melody and Volume for Your Ring                           |    |
|     | .9.2                         | To Enable Auto Attendant (600PL only)                                |    |
| 5   | .9.3                         | To Configure Audio Network Settings                                  | 53 |
| P   | owe                          | r Requirements                                                       | 37 |
| 6.1 | Pow                          | ver Adapter                                                          | 37 |
| 6.2 |                              | ver over Ethernet (600P only)                                        |    |
|     |                              |                                                                      |    |
| Р   | rodu                         | ct Warranty                                                          | 38 |
| 7.1 | Limi                         | ted Warranty                                                         | 38 |
| 7.2 | Excl                         | usions                                                               | 38 |
| 7.3 | War                          | ranty Exclusive                                                      | 38 |
| 7.4 | Support & Service Agreements |                                                                      |    |
| 7.5 | •                            | tation of Liability                                                  |    |
|     |                              | ·                                                                    |    |
| 7.6 |                              | laimer                                                               |    |
| S   | afety                        | and Compliance                                                       | 40 |
| 8.1 | FCC                          | Part 15 Rules                                                        | 40 |

6

7

8

| 8.                 | 8.1.1 Class B Digital Device or Peripheral |                                 |    |
|--------------------|--------------------------------------------|---------------------------------|----|
| 8.1.2 Modification |                                            |                                 |    |
|                    |                                            | stry Canada ICES-003            |    |
| 8.3                | Indu                                       | stry Canada CS-03 (600PL only)  | 40 |
| 8.                 | .3.1                                       | Ringer Equivalence Number (REN) | 40 |

## 1 Introduction

Welcome to the KONNECT<sup>™</sup> phone system from Aksys Networks Inc. The KONNECT<sup>™</sup> telephone system is a powerful, yet simple and cost effective telephone system. The system works with both conventional phone lines and with VoIP services.

### 1.1 Features

# 1.1.1 Major Features

- Conventional business phone and VoIP phone
- Serverless phone system no PBX and no hosted service required
- Multiple VoIP services can be used
- Multi-site phone system operation capable
- High quality full-duplex speakerphone
- Built-in voicemail capability with option of delivery via email
- Built-in auto-attendant capability on landline port (600PL only)
- Easy to self-install and configure. Integrated web server for configuration
- Large backlit graphical screen

# 1.1.2 Calling Features

- Handle up to 14 simultaneous calls (per phone)
- 3 way call conference capabilities
- Blind and attended call transfers
- Set paging to one or all phones in the office
- Call hold
- Call redial
- Phone line Caller-ID support
- Visual ringing indicator
- Visual call hold indicator
- Both on-hook and off-hook dialing
- Call duration timer
- Call log of answered and missed calls with call return
- Speaker Mute

#### 1.1.3 Other Features

- Configurable ring tones and ringer volume
- 100-name and number directory
- Fourteen programmable memory/feature/line keys
- Accurate date and time-of-day screen using Network Time Protocol
- Hearing aid compatible (ADA compliant)
- Headset support
- Integrated dual-port Ethernet switch for single LAN drop to desktop
- Power-over-Ethernet (IEEE 802.3af) capable (600P only)
- Field upgradeable software

# 2 Installing Your Phone

The figure below shows a typical simple Local Area Network (LAN) with both KONNECT™ phones and PCs.

Phone A shows a PC (PC 1) networked through the phone. This can simplify wiring in your office. If a PC is connected through a phone, that phone must be powered on for the PC to have network connectivity.

You only need one PC to initially configure your phone systems using a web browser. Any PC on the same LAN can configure all of the phones. For example, in the figure below, either PC 1 or PC 2 can configure both Phone A and Phone B. A PC is not required for the phones to operate.

The connection to the Internet is optional. The phones can operate with just a local area network. A high speed Internet connection is needed to use external VoIP services, or to have phones at another geographic location be part of your phone system.

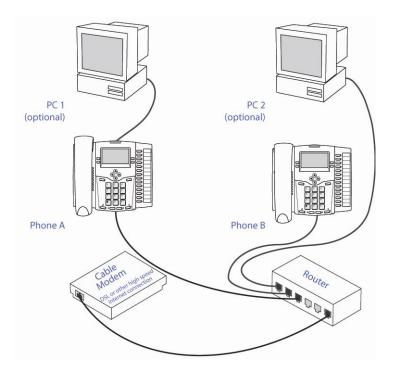

**Figure 1: Network Cabling Options** 

# 2.1 To Network a PC Through Your Phone

- 1. Connect your phone's LAN port to a router.
- 2. Connect your PC to your phone's PC port.
- 3. Connect the router to your high-speed Internet connection.

# 2.2 Initial Configuration via the KONNECT™ Office Portal Wizard

The initial configuration of your phone is done using a web browser. Your phone system provider may have already configured your phone; however, initial configuration may be needed when you first receive your phone or after you do a 'factory reset'.

# 2.2.1 To Access Web Features

- 1. On the phone screen you will see a display similar to the following. The IP number (example 192.168.0.101) that you see on the display will be different than what is shown in the example below.
- 2. Using a computer connected to the same local area network as your phone, open an Internet browser such as Internet Explorer or Mozilla Firefox.
- 3. Enter the IP address in the address bar of the Internet browser.

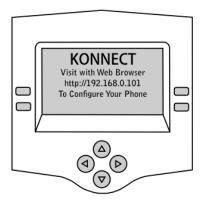

**Figure 2: Initial Phone Screen** 

4. Follow instructions in the configuration wizard to get the phone operational.

# **3** Getting to Know Your Phone

# 3.1 Overview of Key Functions

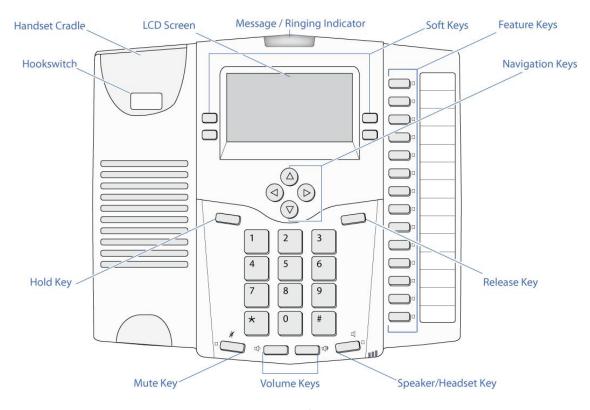

**Figure 3: Overview of Physical Phone** 

| Soft-keys                                                                                                    | The four soft-keys will change their function based on what you are doing with the phone to help you handle calls and make selections within a menu.       |
|----------------------------------------------------------------------------------------------------|----------------------------------------------------------------------------------------------------|
| Navigation Keys  Use these four keys to navigate up, down, left, and right through the men will see small arrows next to menu items on the screen to indicate which directions you are able to go. |                                                                                                    |
| Release Key This key ends a call and is used to exit a menu or 'go back' to the previous                                                                                                    |                                                                                                    |
| Feature Keys                                                                                                    | You can customize these keys to control features, make speed dials, or pick up the different phone lines (landlines and VoIP services) you have available. |

# 3.2 Understanding Physical Connections

| LAN | Connect this to your local area network (LAN) using an Ethernet cable.                                                                                           |
|-----|----------------------------------------------------------------------------------------------------|
| PC  | Optionally you can connect this to a PC using an Ethernet cable. Use a standard patch cable. Do NOT use a crossover cable. Do NOT connect this port to your LAN. |

| Power      | Connect this to the power adaptor provided.                                                                                                    |  |
|------------|----------------------------------------------------------------------------------------------------|--|
| Accessory  | This is used to connect accessories to the phone.                                                                                                    |  |
| Headset    | Optionally you can connect a headset for hands-free calling.                                                                                                    |  |
| Handset    | Connect this to the handset provided with the phone.                                                                                                    |  |
| Phone Line | Optionally connect this to a phone line (sometimes also called POTS or FXO or 'land line'). If you do not connect a phone line then this phone can still make VoIP calls and make calls using the phone lines of other KONNECT™ phones (if they are configured to allow this). Your KONNECT™ phone comes with a 2 m phone cord or you can use any phone cable of AWG26 rating or thicker. |  |

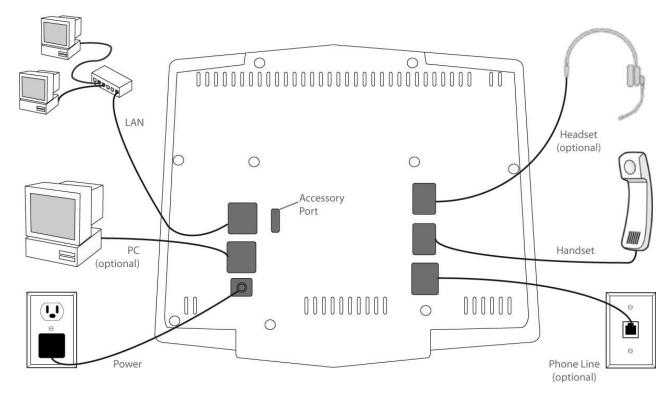

Figure 4: Back of Phone

# 3.3 Navigating Your Phone Screen

The phone screen provides instructions and options for managing calls and features. The soft keys and navigation keys are used to select and use features of the phone.

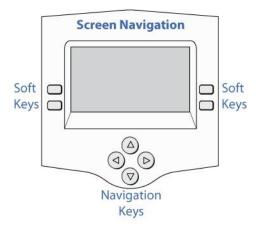

**Figure 5: Screen Navigation** 

# 3.3.1 Soft Keys

Around the screen are four keys referred to as soft keys. The function of these keys is context sensitive, meaning they are dependent upon what is showing on the screen.

# 3.3.2 Navigation Keys

Between the phone's screen and keypad you will find four navigation keys comprised of a left, right, up and down key. These keys navigate though information shown on the screen. The left navigation key can also be used as a backspace for information entered on the screen.

# 3.4 Utilizing Feature Keys

Feature keys are the 14 keys on the right side of the phone. Each key has an LED indicator light associated with it and a paper label to identify what the key does. The function of feature keys depends upon how you or your system administrator has configured them. These keys can be used to make and receive calls as well as to perform the functions outlined below.

#### 3.4.1 Intercom

Make or receive calls to other extensions.

# 3.4.2 Do Not Disturb

Place your phone in a mode where it will not audibly ring. Other users will be able to see that your phone is on "do-not-disturb" mode.

#### 3.4.3 VoIP Account

Make or receive calls using VoIP services configured on your phone.

# 3.4.4 Speed Dial - Extension

Call an extension when pressed. The LED beside that feature key it on when that extension is in use.

# 3.4.5 Speed Dial - General

Call a number or service when pressed.

#### 3.4.6 Phone Line

Make or receive a call using a phone line (landline).

# 3.5 Utilizing Other Keys

# 3.5.1 Release Key

The Release key ends the current call. The key can also be used to 'exit' or 'go-back' one step in menus on the screen.

# **3.5.2** Hold Key

The Hold key is used to place calls on hold and to release calls from hold.

# **3.5.3** Mute Key

The Mute key will allow you to place a call on mute and to release a call from mute. While on mute, you can hear the other party on a call, but they cannot hear you. When a call has been placed on mute, the LED indicator beside the Mute key will blink.

# 3.5.4 Volume Keys

Volume keys can be used to adjust the volume of a call in progress or the volume of the ring from an incoming call.

## 4 Using Your Phone

Now that you're familiar with your phone's hardware, this section will teach you how to use your phone. Your phone's functionality is extensive, so often there are multiple methods to achieve the same goal; the instructions below will provide the quickest possible methods to complete a task. We encourage you to try different methods and experiment with your phone.

# 4.1 Placing a Call

As you dial numbers, they appear on the screen. Calls can be canceled before the recipient answers by selecting the "Cancel" soft key or by pressing Release. Once a call is answered, the time spent on the call is displayed on the screen.

## 4.1.1 To Place a Call

1. Press a feature key to select a line.

You will hear a dial tone.

2. Dial a number using the keypad.

Or

1. Dial a number using the keypad.

The left navigation key can be used to delete numbers.

2. Press a feature key to select a line to use to make the call or press the "Dial" soft-key at the bottom right of the screen. The phone will use the first available landline to complete your call.

Or

1. Pick up the handset.

The phone will automatically pick up the bottom feature key. If that key is programmed to be a phone line or VoIP line you will hear dial tone and be able to dial a number. If that key is set to Do Not Disturb or is unprogrammed the phone will skip that button and try the button above. If that button is programmed as a speed dial key the phone will immediately call that number.

2. Dial a number using the keypad.

#### 4.1.2 To Call an Extension

- 1. Select the "Directory" soft key.
- 2. Select the "Extensions" soft key.
- 3. Use the Up and Down navigation keys to scroll to the extension desired.
- 4. Select an Intercom feature key to this extension.

Another method is to select the Intercom line and dial an extension

## 4.2 Using Redial

Select the "Redial" soft key.

# 4.3 Using Speed Dial

Select the feature key assigned to the number or extension.

# 4.4 Answering a Call

You are notified of incoming calls by the following:

ringing (unless you are on another call or in "Do Not Disturb" mode)

 $\Delta nd$ 

a flashing ringing indicator

And

a flashing LED indicator next to the incoming call line

The display will show the caller's name and number, if available

And

• the phone display will show the name and number of the caller and a bar in the middle of the screen saying "Incoming".

# 4.4.1 To Answer an Incoming Call

lift the handset out of the cradle

Or

press the "Answer" soft key

Or

press the Speaker/Headset key

Or

press the feature key whose indicator light is flashing

# 4.4.2 To Answer an Incoming Call While on Another Call

• Press the "Answer" soft key.

The current call in progress will be placed on hold when you answer the new call.

To send the incoming call directly to voicemail, press the "Voicemail" soft key.

If you do nothing then eventually the call will be answered by your voicemail, if so configured.

Press the "Ignore" soft key to both hide the call from you and leave it ringing for the caller.

If "Ignored" the call will not timeout to voicemail.

# 4.5 Ending a Call

A call can be ended by any of the following methods:

place the handset in the cradle

Or

press the Release key

Or

press the Speaker/Headset key if using hands-free mode

## 4.6 Transferring a Call

Your phone supports two types of transfers:

- Attended transfers allow you to talk to the third party before you transfer the call to him/her
- Blind transfers allow you to send the call to a third party without talking to the him/her

Once a call is placed, the "Transfer" and "Conference" options appear on the screen – use the appropriate soft key to utilize these options.

To transfer a call:

1. While a call is in progress, select the "Transfer" soft key.

The caller is automatically placed on hold.

2. Dial the number to which you want to transfer the call.

You can also select a number from the directory.

3. Select a feature key.

Select an Intercom key to transfer to a known Extension Select a VoIP Account key to transfer to a VoIP Extension Select a Phone Line key to transfer to a Phone Line number

- 4. Once the call is ringing, do one of the following:
- End the call to complete a blind transfer.

Or

- Wait until the third party answers to perform an attended transfer.
- Select the "Join" soft key or hang up the current call to complete the transfer.

# 4.7 Placing a Call on Hold

A call on hold has an LED indicator blinking beside the feature key associated with it. While a call is on hold, you can make and answer other calls on your phone. Multiple calls can be on hold at the same time.

To place a call on hold, press the Hold key. The call's LED indicator will blink while a call is on hold. When you first place a call on hold the screen will show "LOCAL Hold" before returning to the idle screen.

## 4.8 Releasing a Call from Hold

Releasing a call from hold will activate the call. To release a call from hold:

• If only one call is on hold, press the Hold key.

Or

• If multiple calls are on hold, press the feature key associated with the call.

The caller's information will display on the screen. If that line isn't the call you want, press another feature key to see who is holding on that line.

Then press the Hold key or press the feature key (again) to release the call from hold.

Or

 Pick up the handset (or press the speakerphone key) and you will automatically pick up the first call that was put on hold.

# 4.9 Setting Do-Not-Disturb Mode

While in "Do-not-Disturb" mode, your phone will not audibly ring when people call you. The visual ringing indicator will flash, the screen will show the caller's information, and you can still answer calls while in the Do-Not-Disturb mode. Other users in your system can see that you have set your phone to the Do-Not-Disturb mode.

#### 4.9.1 To Set Your Phone to Do-Not-Disturb

Press the Do-not-Disturb feature key.

The LED indicator beside the Do-not-Disturb feature key will light.

# 4.9.2 To Release the Do-Not-Disturb Mode

Press the Do-not-Disturb feature key.

### The LED indicator beside the Do-not-Disturb feature key will no longer be lit.

# 4.10 Managing Conference Calls

Conference calls allow you to speak with two other parties at the same time. Other parties can be reached via the phone's directory or through feature key services including landlines, VoIP services or other extensions.

#### 4.10.1 To Initiate a Conference Call

- 1. While one call is in progress, select the "Conference" soft key.
- 2. Dial a number or choose a number from the directory to add to the conference call.
- 3. When the call is answered, select the "Join" soft key.

The conference call will begin with all parties connected.

## 4.10.2 Ending a Conference Call

• To end all calls on a conference call, press the Release key or place the handset in the cradle.

If one party on the conference call ends their call, the conference call will continue with the remaining party.

# 4.10.3 Dropping Just One Party from a Conference

- 1. To dismiss one party from the conference call, press the feature key associated with that call.
- 2. Press the Release key.

# 4.10.4 Using Hold with Conference Calls

The Mute key will allow you to place a call on mute and to release a call from mute. While on mute, you can hear the other party on a call, but they cannot hear you. When a call has been placed on mute, the LED indicator beside the Mute key will blink.

- To place all conference call parties on hold, press the Hold key.
  - While the conference is on hold, you can accept or place other calls. You cannot end a conference call while it is on hold.
- To release conference calls from hold, press the Release key.

# 4.11 Paging Extensions

The Intercom key allows you to page other extensions. When another extension is paged, a tone sounds on his/her phone and immediately thereafter you can begin announcing to the paged party. The paged party doesn't do anything to accept the page.

# 4.11.1 To Page a Single Extension

- Press an Intercom feature key.
- Enter the extension number you wish to page.
- Press the "Page" soft key.

Oı

- Enter the extension number you wish to page.
- Press an Intercom feature key and hold it down for two seconds.

## 4.11.2 To Page All Extensions

- Press an Intercom feature key.
- Press the "Page All" soft key.

Or

Press an Intercom feature key and hold it down for two seconds.

# 4.12 Using the Speakerphone or a Headset

When the phone's handset is in the cradle, the phone is in "hands-free" mode. The default option for hands-free mode is speakerphone, which sends the audio for the call through the hands-free speaker with the hands-free microphone detecting your voice. The Speaker/Headset key can be used to toggle between speakerphone and headset options for hands-free mode; an icon on the screen will display which option is active. Lifting the handset out of the cradle will deactivate hands-free mode.

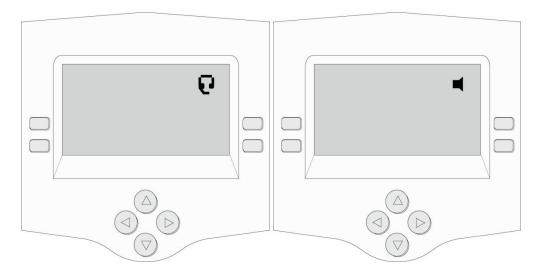

**Figure 6: Screen Navigation** 

**Figure 7: Screen Navigation** 

# 4.12.1 To Use the Speakerphone

Press the Speaker/Headset key.

A speaker symbol will appear on the screen. To switch between headset and speakerphone, press and hold the Speaker/Headset key until you see the symbol change.

#### 4.12.2 To Use a Headset

Press and hold the Speaker/Headset key until the headset symbol shows on the screen.
 To switch between headset and speakerphone, press and hold the Speaker/Headset key until you see the symbol change on the screen.

### 4.12.3 To Answer a Call in Hands-free Mode

- Select the "Answer" soft key.
- Press the Speaker/Headset key.

## 4.12.4 To Switch from Hands-free to Handset

If the handset is in the cradle, lift the handset out of the cradle.

Or

If the handset is not in the cradle, press the Speaker/Headset key.

### 4.12.5 To Switch from Handset to Hands-free

Press the Speaker/Headset key.

After you press the Speaker/Headset key you can set the handset into the cradle without ending the call.

# 4.13 Adjusting Call & Ringer Volume

# 4.13.1 To Change Call Volume

While a call is active, use the Volume Up and Volume Down keys.

# 4.13.2 To Change Ringer Volume

- 1. When the phone is idle, use the Volume Up and Volume Down keys to adjust the ringer volume.
  - The screen will show the volume level and you will hear the volume change.
- 2. Press the "Save" soft key.

# 4.13.3 To Change Ringer Melody

- 1. Use the Up and Down navigation keys to change the melody heard when the phone rings.
- 2. Press the "Save" soft key.

### 4.14 Using the Phone Directory

The phone directory stores contacts and extensions. If a contact has more than one number associated with it, press the right navigation key to scroll through the numbers.

# 4.14.1 To Call a Contact

- 1. Select the "Directory" soft key.
- 2. Select the "Contacts" soft key.
- 3. Press the Up and Down navigation keys to navigate to the desired contact.

If necessary, press the right navigation key to scroll through numbers stored for a contact.

4. Select an appropriate feature key to use that line to call the contact.

#### 4.14.2 To Call an Extension

- 1. Select the "Directory" soft key.
- 2. Select the "Extensions" soft key.
- 3. Press the Up and Down navigation keys to navigate to the desired extension.
- 4. Press an Intercom feature key.

# 4.15 Viewing the Callers Log

The callers logs keeps a record of calls you have received including answered calls, unanswered calls and unanswered calls in which the caller left a voice message. The call log shows the caller's name and number (if available) as well as the date, time and the duration of the call, if appropriate.

Prior to adding a caller to your contact list or prior to calling them back, you may want to edit the number that is displayed. If you start pressing digits they will be added in front of the number. For example you may wish to add the digit 1 in front of the number to be able to call the party. If you wish to remove digits press the left arrow key. This will remove digits to the left of the rightmost 7 digits.

## 4.15.1 To View the Callers Log

1. Select the "Callers" soft key.

You can then either view all the calls selecting the "View All" soft key or view just calls that have not been viewed yet by selecting the "View New" soft key. Scroll through calls in the list using the 'up' and 'down' navigation keys.

## 4.15.2 To Call a Caller from Your Callers Log

- 1. With the number displayed on your screen, press the "Select" soft key.
- 2. Edit the number, if needed.
- 3. Select a feature key.

# 4.15.3 To Add a Caller to Your Directory

- 1. Navigate to the caller you wish to add.
- 2. Press the "Add Contact" soft key.

The caller's name and number will be added to your directory.

# 4.16 Using Voicemail

### 4.16.1 Message Waiting Indicator

If a caller has left a voicemail message, the Message Indicator light will flash until you have viewed the call log that contains the voicemail message. If your phone is configured to only send voicemails as email messages, then the message light will not flash. You will need to check your email to see if you have any voicemail messages.

#### 4.16.2 Your Voicemail Password

To listen to your voicemail, you may need to enter your user password. You may have set this up in the KONNECT™ portal or can get it from your system administrator. The voicemail password is related to your user password. It is a numeric version of this as if the text password were entered on the phone's keypad. For example if your user password is "FROG" then the voicemail password is "3764." If your password is "CAT" then the voicemail password is "228." If you have not set up a new user password the default is user.

#### 4.16.3 To Access Voicemail from Your Phone

- 1. Press the "Callers" soft key.
- 2. Press the "View New" or "View All" soft key.

- 3. Scroll through the call log until you see a message that has an envelope icon in the top left corner of the phone screen
- 4. Press the "Play" soft key.

You will be prompted for a password if you have set "Require Voicemail Password".

5. Enter your user password using the keypad and then press the # key.

The message will play. While the message is playing, you can use the left and right arrow keys to move backwards and forwards through the message. At any point, you can press the down or up arrows to move to the next or previous messages. You can also delete or exit the message and return to the callers log.

# 4.16.4 To Receive Voicemail Messages by Email

You can configure your phone to receive voicemail messages as attachments in email messages. The email message will contain caller ID information, if available, along with the date, time and duration of the call. The email attachment will contain the audio of the voicemail. To listen to the voicemail, open the attachment using an application such as Windows Media Player.

## 4.16.5 To Delete Messages

When viewing messages in the call log or while listening to a message, you can delete it by pressing the "Delete" soft key.

# 4.16.6 Personal Greeting

When callers reach your voicemail, they will hear a personal greeting before they have an opportunity to leave a message. If you don't record a personal greeting, then callers will hear a generic greeting such as "The person at extension 123 is unavailable, please leave a message." Refer to the section on Changing Voice Greetings below for information on configuring your personal greeting.

# 4.17 Using the Auto Attendant (600PL only)

Calls to your landlines can be answered and directed to specific extensions by using the Auto Attendant. When the Auto Attendant answers, it plays the "AA System Greeting." A typical greeting may be something like: "Thank you for calling ABC Company. If you know your party's extension, you may dial it at any time. For Sales dial 200, for accounting dial 300, for Nancy dial 101, for Kyle dial 102, for Sandra 103, or dial zero to reach the operator." When the caller enters an extension number either during or after the greeting, that extension is called by the Auto Attendant. The caller ID of the calling party as well the phone line that they came in on is displayed on the phone screen of the extension that is called.

There is a default "AA System Greeting" that will be used until you record a tailored greeting. The "AA System Greeting" can be recorded from any phone.

# 4.18 Changing Voice Greetings

There are various voice greetings used by the phone system. Default greetings are provided for all of them. You will likely want to tailor some of the greetings for your company. You will be required to enter your 'User' password to change your personal greeting and the 'Admin' password to change the Auto Attendant and System greetings.

The greetings in the system include the following:

| My Voice Greeting            | The personal greeting for the specific phone. By default, the greeting is: "The person at extension xxx is unavailable. Please leave a message." The phone user can replace the default greeting with a personal greeting.               |
|------------------------------|----------------------------------------------------------------------------------------------------|
| Other Voicemail<br>Greetings | Greetings for other extensions including the operator extension, other group extensions, and local third party extensions. There is one greeting per extension number. These greetings can be recorded on any phone.                     |
| AA System Greeting           | The greeting that is played when the Auto Attendant answers the phone. By default, the greeting is: "Thank you for calling. Please enter the extension of the party you wish to reach." It is recommended that you tailor this greeting. |
| AA Error Greeting            | The greeting that is played when an invalid extension is dialed. By default, the greeting is: "That extension is invalid, please try again."                                                                                             |
| Voicemail Start<br>Greeting  | The greeting played when you reach the voicemail of an extension that does not have a personal greeting recorded for it. By default, the greeting is: "The person at extension"                                                          |
| Voicemail End<br>Greeting    | The greeting played after the extension number if an extension does not have a personal greeting recorded for it. By default, the greeting is: " is unavailable. Please leave a message."                                                |
| DTMF Greetings               | The spoken words for each of the numbers 0 (zero) through 9 (nine) and the '*" (star) and "#" (pound) keys.                                                                                                    |
| Line Greeting                | If you have set the Sharing status of the landline on a phone to "Private", you can record this greeting that will be heard by for callers dialing in over that landline.                                                                |

# 4.18.1 To Listen to Existing Greetings

- 1. Press the "Settings" soft key.
- 2. Scroll to "Voice Greetings" and press the "Select" soft key.
- 3. Scroll to the greeting you wish to hear and press the "Select" soft key.
- 4. Press the "Play" soft key.

While the greeting is playing you can press the "Stop" soft key to stop listening at any time. .

# 4.18.2 To Record a New Greeting

- 1. Press the "Settings" soft key and scroll to "Voice Greetings". Press the "Select" soft key.
- 2. Scroll to the greeting you wish to hear and press the "Select" soft key.
- 3. Press the "Record" soft key.
- 4. You will be prompted to enter your password, press "Done" when finished.
- 5. Press the "Start" soft key.
- 6. Record your greeting and press the "Stop" soft key when finished.
- 7. After you finish recording a greeting, you can listen to what you've just recorded by pressing the "Play" soft key. You can press the "Record" soft key again to rerecord a greeting.

When recording, a progress bar will show you how much of the available time for a greeting is remaining.

8. If you are satisfied with what you recorded press "Save." If you exit without pressing "Save" you will not have changed the greeting.

The "Set to Default" soft key will reset the greeting to the default greeting supplied with the system.

# 5 Configuring Your Phone

Phone users and system administrators can configure phone settings using online features that are available for every KONNECT™ phone. These features allow you to enter contacts in your directory, configure your feature keys, manage extension information, and change the behavior of some aspects of your phone. Online features also allow the system administrator to configure the phone system.

## 5.1 Accessing Online Features

#### 5.1.1 To Access Online Features

- 1. On your phone, select the "Settings" soft key.
- 2. Select the "Web Administration" soft key.

The phone screen will display an IP address.

- Using a computer with a network connection, open an Internet browser such as Internet Explorer or Mozilla FireFox.
- 4. Enter the IP address in the address bar of the browser.

The home page of web administration should appear.

# 5.2 Logging on to Online Features on the KONNECT™ Office Portal

Log on to configure phone settings as a user or as an administrator.

# 5.2.1 To Log on to Online Features

- 1. In the upper right corner of the screen, click "User" or "Administrator".
- Enter either "User" or "Admin" on the User Name line.
- 3. Enter your password.

One of the following screens will appear, based on if you logged on as a user or administrator.

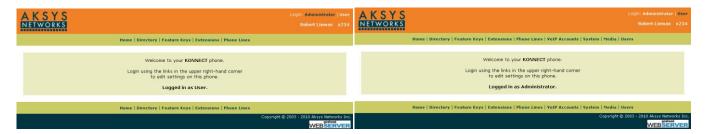

Figure 8: User Login Screen

Figure 9: Administrator Login Screen

# 5.3 Managing Your Password

You can update your user password or administrator password online at any time.

- 1. Click "User Management" on the main menu bar. The following figure will appear.
- 2. Select "User" or "Admin" in the drop down list.
- 3. If you choose to update the Admin password, you need to enter the old password in the "Old Password" field.
- 4. Enter a new password in the "New Password" field.
- 5. Re-enter the new password in the "Retype Password" field.
- 6. Click the [Update] button to save the new password.

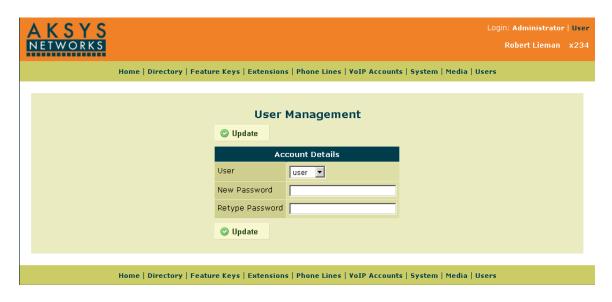

Figure 10: User Management

# 5.4 Managing Contacts in the Directory

Contacts can be added to a phone directory using online features for your phone system.

# 5.4.1 To Add a Contact to the Directory

- 1. Click "Directory" on the main menu bar.
  - The Directory Settings screen will appear.
- 2. Above the list of directory contacts, click [Add].
  - The Directory Settings Contact Details screen will appear.
- 3. In the screen that appears, enter the contact name in the "Name" field.
- 4. Enter a description for the contact in the "Description" field.
  - There can multiple numbers for each contact each consisting of a Description and Number.
- 5. Enter the contact phone number in the "Phone Number" field.
- 6. Click the [Update] button.

The Directory Settings screen will appear. Select a name from the directory list to delete or update the contact.

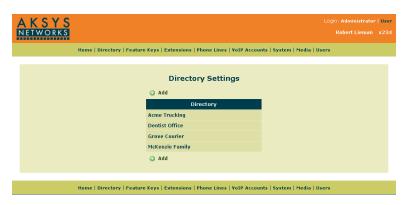

**Figure 11: Directory Settings** 

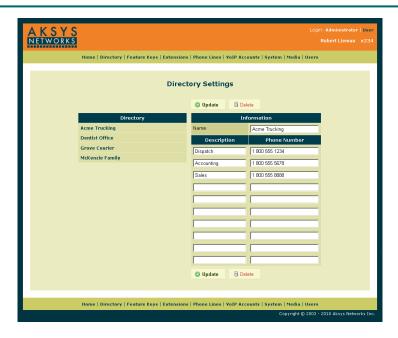

**Figure 12: Directory Settings - Contact Details** 

# 5.5 Feature Key Settings

The 14 feature keys can be customized to your preferences.

When you pick up the handset or press the speaker key, the phone will use the bottom feature key first, and will try the next key up the list if that line assigned to that key is busy. If you place a speed dial key at the bottom of the list the phone will automatically dial it when you pick up the handset. You can select other lines or buttons before or after you pick up the handset.

### Feature Key Functions:

| Intercom                  | Used for calling and transferring calls to and from other users on your KONNECT™<br>Office Phone System.                                                                                              |
|---------------------------|----------------------------------------------------------------------------------------------------|
| Phone Line                | A landline connection to your KONNECT™ system. This line can be plugged into this phone, another KONNECT™ phone at the same location, or a KONNECT™ phone at a different location.                    |
| Do Not Disturb            | Turns off your ringer. Your message waiting light will flash during inbound calls and you will see the inbound call on the display but there will be no ringing tone.                                 |
| Speed Dial -<br>Extension | Speed dial to other KONNECT™ users on your system. Choose the user from the drop down menu list.                                                                                                    |
| Speed Dial -<br>General   | Speed dial to any external number. Enter the number as you would dial it from your phone and then choose to use a VoIP account to make the call or choose "Dial" to use the first available landline. |
| VoIP Account              | A VoIP calling service configured to work on your phone.                                                                                                    |

# 5.5.1 To Configure a Feature Key

1. Click "Feature Keys" on the main menu bar.

#### The Feature Key Settings screen will appear.

2. Next to the number corresponding with the key you wish to configure, select a function from the Function dropdown list.

### A second dropdown list may appear in the next column.

- 3. If a second dropdown list appears, select the appropriate option from the list. If you are adding a general speed dial you will need to enter the number the same way you would dial it and choose which line you want to use to make the calls to that number when you use the speed dial key.
- 4. In the "Paper Label" field, enter the text that you wish to print for the key's paper label.

For labels that require two lines of text you will need to enter the characters + where you want the next line to start. See the "Do Not Disturb" entry as an example below.

5. Click the [Update] button.

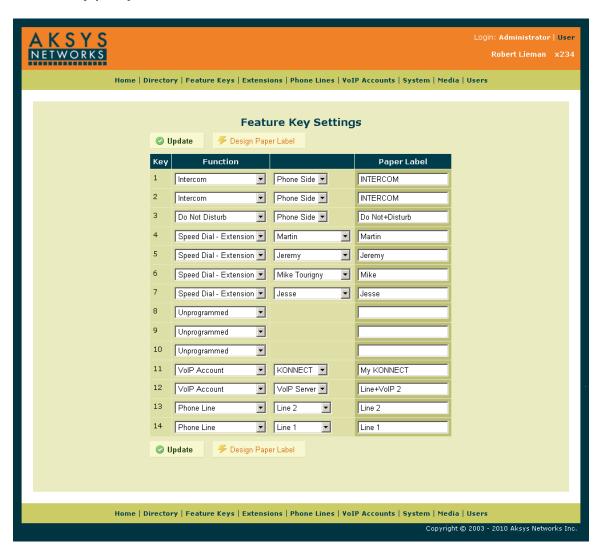

Figure 13: Feature Key Settings

# 5.5.2 To Print a Feature Key Label

1. Click "Feature Keys" on the main menu bar.

#### The Feature Key Settings screen will appear.

- 2. In the Paper Label field, enter the text that you wish to print for each key's paper label.
- 3. Click the [Design Paper Label] button.

#### The Paper Label Entries screen will appear.

- 4. Click on "Apply a Template" at the top of the screen to select a predefined color template, or click on the "Style" button for each feature key to define your own color.
- 5. Click the [Generate Paper Label and Save My Design] button.
  - A PDF with the labels you entered will appear. If you created a new template it will now be available for other KONNECT™ Users on your phone system to use when creating their labels.
- 6. Use the print function in your PDF reader to print your label.

When a print dialog box appears, click [Print]. In order for the label to print correctly you may need to ensure all scaling or sizing options are not selected in the print dialog box.

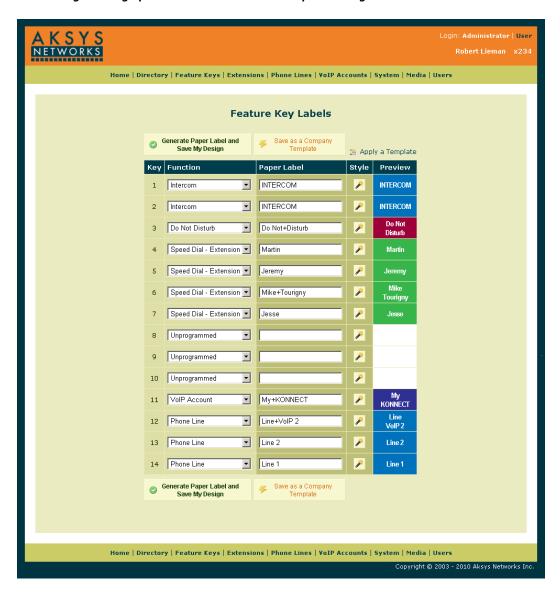

**Figure 14: Paper Label Entries** 

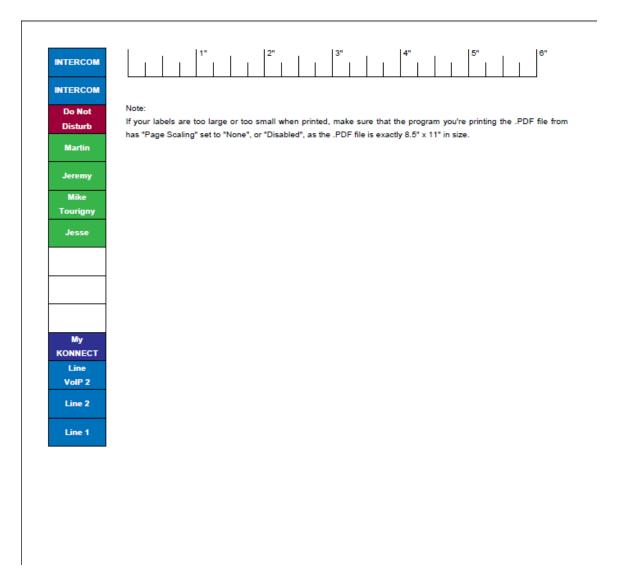

Figure 15: Paper Labels PDF

# 5.6 Managing Extensions

Extensions can be added, modified and viewed from the Extensions screen. Each extension number must be different within your phone system, i.e. you cannot use the same extension number twice.

You may change the name of your extension and extension number. The name and number show on the screen of other phones in your system when you call them. The name and extension number do not show when you call landline numbers. The comment field is optional and shows only on the web pages.

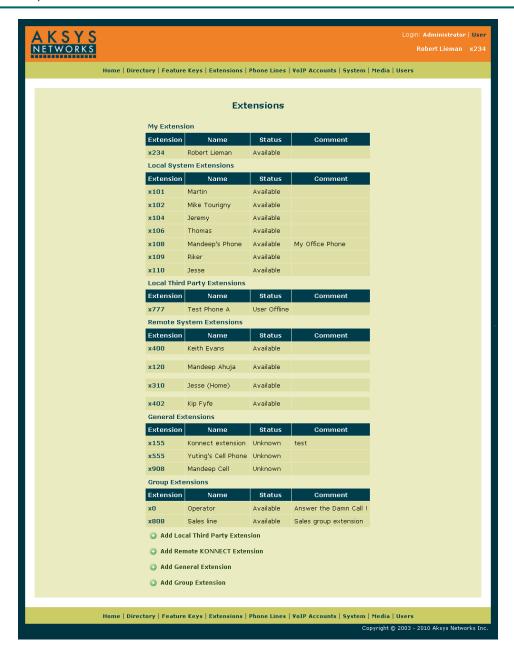

Figure 16: Extensions

# 5.6.1 Understanding Extension Types

| My Extension                    | The extension of the phone whose IP address was used to access online phone features.                                                                                                    |
|---------------------------------|----------------------------------------------------------------------------------------------------|
| Local System Extensions         | Other KONNECT™ phones that are on the same local area network as this phone. Typically this means phones that are in the same office. All KONNECT™ phones on the same LAN that share the same workgroup as your phone will automatically be discovered. |
| Local Third Party<br>Extensions | VoIP phones that are not KONNECT™ phones but are part of your phone                                                                                                    |

|                          | system. These phones must be on the same local area network. Typical examples of these would a door phone or a boardroom conference phone.                                                                                      |
|--------------------------|----------------------------------------------------------------------------------------------------|
| Remote System Extensions | Other KONNECT™ phones that are on remote networks. Typically, these phones are at other office locations.                                                                                                    |
| General Extensions       | External phones, VoIP devices, or services that are accessed by dialing the extension number. An example would be a cell phone or a SIP-based overhead paging system.                                                           |
| Group Extensions         | A group of extensions that can be reached from the Auto Attendant by calling one group extension. All phones in the group will ring, the first one to answer will get the call and other phones in the group will stop ringing. |

# **5.6.2 Understanding Status Types**

| Available     | The phone in turned on and reachable on the network.                                |
|---------------|-------------------------------------------------------------------------------------|
| Not Available | The phone is either turned off or not reachable on the network.                     |
| On The Phone  | The user of the phone is on a call.                                                 |
| Unknown       | The status of this extension is not known. This applies to general extensions only. |

# 5.6.3 To Manage How Your Caller ID Displays to Others on Your Phone System

1. Click "Extension" on the main menu bar.

# The Extensions screen will appear.

2. Click your extension number under the "My Extension" heading.

# The My Extension screen will appear.

- 3. Modify the text in the "Name" field.
- 4. Modify the extension number in the "Number" field for others to contact you.

#### Be careful when changing extension numbers as they must be unique within your system.

- 5. If desired, enter or modify additional information in the "Comment" field.
- 6. Click the [Update] button to save settings.

# 5.6.4 To Manage Settings for Your Voicemail

1. Click "Extensions" on the main menu bar.

# The Extensions screen will appear.

2. Click your extension number under the "My Extension" heading.

# The My Extension screen will appear.

- 3. To allow users at all locations to reach your extension select "Local & Remote" in the Sharing drop-down menu. To restrict access to only the users at your location select "Local" instead.
- 4. Click the "Enable Voicemail" box to turn Voicemail on or off on your phone.
- 5. To be able to listen to voicemail messages on your phone, select the "Store Voicemail on Phone" checkbox.
- 6. Click on the "Require Voicemail Password" checkbox to force password entry to access your voicemail on the phone.

- 7. If this phone is part of any Group Extensions, click on the "Take Voicemail for Group Extensions" checkbox to have this phone take all voicemail for those Group Extensions. Callers will hear your "Personal Greeting" instead of the "Group Extension Greeting".
- 8. To have voicemail messages sent to your email account, do the following:
  - Enter an email address in the "Email Address" fie
  - Select the "Send Voicemail to email" checkbox
- 9. In the Voicemail Settings section you can adjust the delay before the voicemail picks up and the maximum length for each voicemail message.
- 10. Click the [Update] button to save settings.

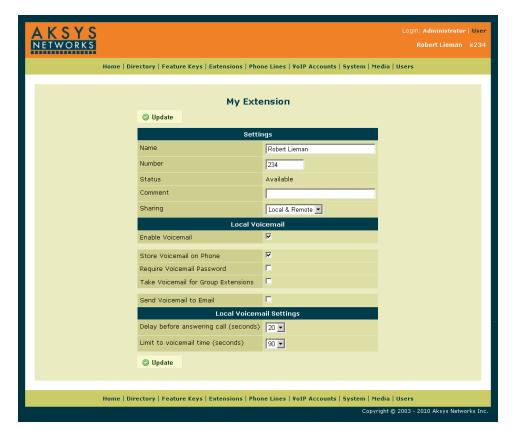

Figure 17: My Extension

# 5.6.5 To Add a Local Third Party Extension (e.g. Non-KONNECT™ SIP phones)

1. Click "Extension" on the main menu bar.

The Extensions screen will appear.

2. At the end of the Extensions screen, click [Add Local Third Party Extension].

The Add Local Third Party Extension screen will appear.

- 3. Enter a name to describe the third party.
- 4. Enter a unique extension number to contact the third party.
- 5. Enter a password for authentication.

The third party device, typically a SIP phone, needs to be configured to register to the IP address of one of the  $KONNECT^{TM}$  phones using the authentication password configured here.

- 6. Enter a comment to further identify the third party.
- 7. To send voicemail messages left for the third party to an email address, do the following:
  - enter an email address in the "Email Address" field
  - select the "Send Voicemail to email" checkbox

8. Click the [Update] button to save settings.

You may wish to keep a particular KONNECT<sup>™</sup> phone on the same IP address by setting it to use a static IP address.

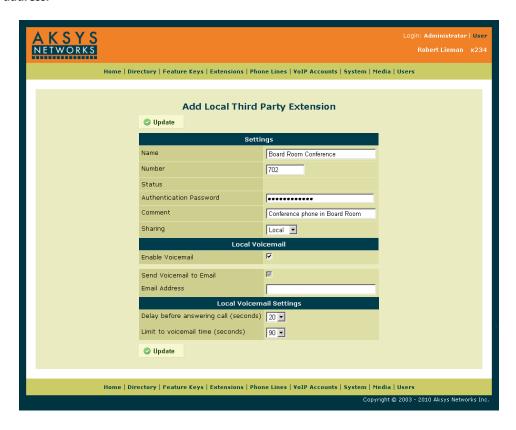

Figure 18: Add Local Third Party Extension

# 5.6.6 To Modify a Local Third Party Extension

1. Click "Extension" on the main menu bar.

The Extensions screen will appear.

2. Under the "Local Third Party Extensions" heading, click the extension you wish to modify.

The Local Third Party Extension screen will appear.

- 3. Modify fields as desired.
- 4. Click the [Update] button to save settings.

# 5.6.7 To Delete a Local Third Party Extension

1. Click "Extension" on the main menu bar.

The Extensions screen will appear.

2. Under the "Local Third Party Extensions" heading, click the extension you wish to delete.

The Local Third Party Extension screen will appear.

3. Click the [Delete] button.

Note that you can only delete Local Third Party Extensions if they have a status of "unavailable".

# **5.6.8** Multi-site Operation: Remote KONNECT™ Extensions

1. Click "Extension" on the main menu bar.

### The Extensions screen will appear.

2. At the end of the Extensions screen, click [Add Remote System Extension].

#### The Add Remote System Extension screen will appear.

- 3. Enter the KONNECT™ ID for the remote phone. You can find the KONNECT™ ID on the phone by pressing Settings / General Information / and scroll down to the KONNECT™ ID.
- 4. If desired, enter a comment for the phone.
- 5. Click the [Update] button.

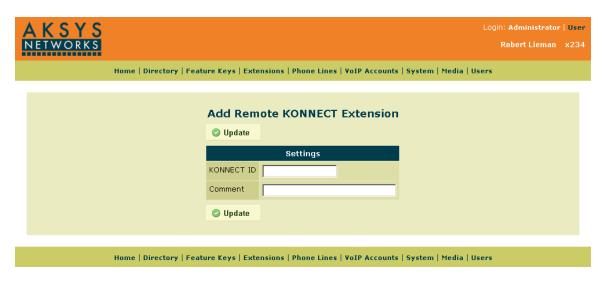

Figure 19: Add Remote System Extension

# 5.6.9 To Delete a Remote System Extension

1. Click "Extension" on the main menu bar.

The Extensions screen will appear.

2. Under the "Remote System Extensions" heading, click the extension you wish to delete.

The Remote System Extension screen will appear.

3. Click the [Delete] button.

Note that you can only delete Remote System Extensions if they have a status of "unavailable".

### **5.6.10** Multi-site Security Measures

Your phone will prompt you for your user password any time it notices that it has been moved to a new location (i.e. it is on a different network). If the user password for the phone is not entered the phone cannot be used. If the user password is forgotten and cannot be retrieved you will be presented with the option to perform a 'Factory Reset'. After the reset you will need to re-configure the phone.

### 5.6.11 To Add a General Extension

1. Click "Extension" on the main menu bar.

The Extensions screen will appear.

2. At the end of the Extensions screen, click [Add General Extension].

The Add General Extension screen will appear.

- 3. Enter a name to describe the extension.
- 4. Enter an extension number in the "number" field.
- 5. Enter the full phone number, as you would dial it from your phone and select "KONNECT™" service from the dropdown box.

- 6. Enter a comment to further identify the extension, if desired.
- 7. Select a sharing option from the "Sharing" dropdown list:
  - o Private This extension can only be used by this phone
  - o Local This extension can be used by any KONNECT™ phone on the same LAN
  - Local & Remote This extension can be used by any KONNECT™ phone anywhere within your phone system (same workgroup)
- 8. To send voicemail messages left for this extension to an email address, do the following:
  - Enter an email address in the "Email Address" field
     The "Send Voicemail to email" checkbox will be selected by default. If a call to this extension goes unanswered, the greeting message will be played is a default greeting unless you have tailored it.
- 9. Click the [Update] button to save settings.

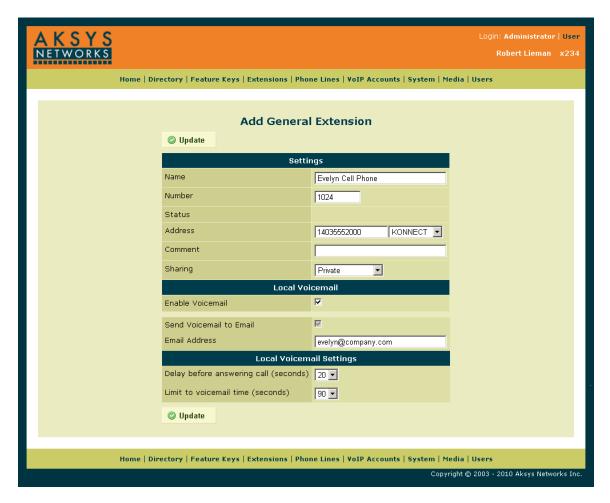

Figure 20: Add General Extension

# 5.6.12 To Modify a General Extension

- 1. Click "Extension" on the main menu bar.
  - The Extensions screen will appear.
- 2. Under the "General Extensions" heading, click the extension you wish to modify.
  - The General Extension screen will appear.
- 3. Modify fields as desired.
- 4. Click the [Update] button to save settings.

#### 5.6.13 To Delete a General Extension

1. Click "Extension" on the main menu bar.

The Extensions screen will appear.

Under the "General Extensions" heading, click the extension you wish to delete.

The General Extension screen will appear.

3. Click the [Delete] button.

## 5.6.14 To Add a Group Extension

1. Click "Extension" on the main menu bar.

The Extensions screen will appear.

2. At the end of the Extensions screen, click [Add Group Extension].

The Add Group Extension screen will appear.

- 3. Enter a name to describe the group extension.
- 4. Enter a unique extension number to contact the group.
- 5. Enter extension numbers, separated by commas, for phones to include in the group.
- Enter a comment to further identify the group, if desired.
- 7. Select a sharing option from the "Sharing" dropdown list:
  - Private This extension can only be dialed from within the Auto Attendant related to this phone. In other words only by callers who have called into the phone line that is attached to this phone
  - Local This extension can be used by any Auto Attendants (any phone lines) that are on the same local area network
  - Local & Remote This extension can be used by any Auto Attendants anywhere within your phone system (same workgroup)
- 8. To send voicemail messages left for the group to an email address, do the following:
  - o enter an email address in the "Email Address" field

The "Send Voicemail to email" checkbox will be selected by default. If a call to this group extension goes unanswered, the greeting message will be a default greeting unless it has been tailored. You can choose to have one KONNECT™ phone capture all voicemail messages for the group.

9. Click the [Update] button to save settings.

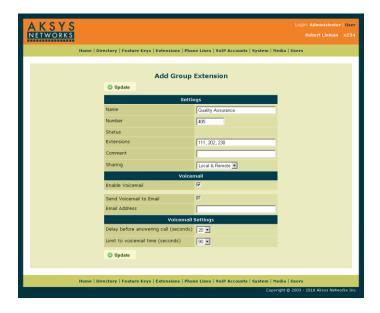

Figure 21: Add Group Extension

# 5.6.15 To Modify a Group Extension

1. Click "Extension" on the main menu bar.

The Extensions screen will appear.

2. Under the "Group Extensions" heading, click the extension you wish to modify.

The Group Extension screen will appear.

- 3. Modify fields as desired.
- 4. Click the [Update] button to save settings.

# 5.6.16 To Delete a Group Extension

1. Click "Extension" on the main menu bar.

The Extensions screen will appear.

2. Under the "Group Extensions" heading, click the extension you wish to delete.

The Group Extension screen will appear.

3. Click the [Delete] button.

# 5.6.17 Managing Phone Lines

Online web features show the status of phone lines in your system. Only phone lines that allow sharing can be viewed. You can always see your own phone line (i.e. the line connected to your phone). The phone lines on your KONNECT™ phone system can be actual landlines or 'virtual' phone lines representing VoIP services configured for your phone. The KONNECT™ system shares available lines across all phones (if they are set for sharing). If all available lines are in use then no more inbound or outbound calls can be made.

# 5.6.18 Understanding Phone Line Status Types

| Available                 | A phone line available for use.                                                                                                    |
|---------------------------|----------------------------------------------------------------------------------------------------|
| Not Available             | The phone line is not available for use because either the phone it is attached to is turned off or there is no network connection to this phone                                                                                |
| Cable Unplugged           | No phone line is connected.                                                                                                    |
| In Use                    | Phone line is in use by a KONNECT™ phone system user.                                                                                                    |
| Extension In Use          | The phone line was first in use by a KONNECT™ phone system user and it is now also in use by a phone that is in parallel on the line. For example if there are other analog phones on the same line they could still be in use. |
| Not in Use / Parallel EIU | Phone line is not in use by any KONNECT™ phone system users, but the phone line is in use by a phone that is in parallel on the line. (eg. a fax machine in parallel on the line)                                               |

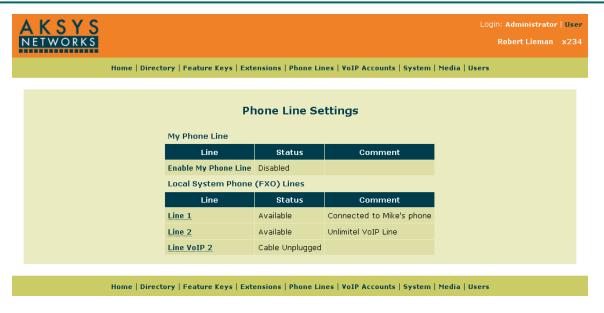

**Figure 22: Phone Line Settings** 

## 5.6.19 To Update Your Phone Line

- 1. Click "Phone Lines" on the main menu bar.
  - The Phone Line Settings screen will appear.
- 2. Under the "My Phone Line" heading, click your phone line.
  - The My Phone Line screen will appear.
- 3. Enter text to describe your phone line in the "Name" field.
  - This is the name that is displayed on phones' display's when a call comes in on this line. You may use a descriptive name like "Main Line" or "Line 2" or "Jane's Line".
- 4. Ensure the check box shows that the line is enabled if you are going to use this phone line.
- 5. If you want to use the Flash function, check "Enable Flash".
- 6. Select one of the four values in the drop down list for the Flash On-Hook time.
- 7. Select one of the following types from the "Sharing" dropdown list to control who uses this phone line:
  - Private only your phone
    - If you set the line status to "Private" you have the option of recording a separate "Line Greeting" for your voicemail. This greeting can be used for a home extension phone so that calls to the landline get the "Line Greeting" message (eg the home voicemail) while the "Personal Greeting" for the phone will be heard by callers from other KONNECT $^{\text{TM}}$  phones who dial the extension directly.
  - o Local Any phones on the same local area network, typically this means any phones in the same office
  - o Local & Remote All phones that are part of your phone system (same workgroup)
- 8. Click the [Update] button to save settings.

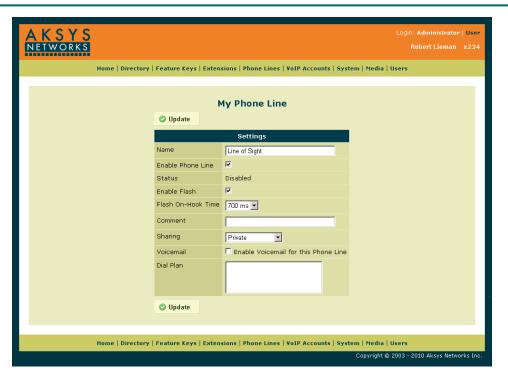

Figure 23: My Phone Line (600PL only)

# 5.7 Managing VoIP Accounts

To add a VoIP account:

1. Click "VoIP Accounts" on the main menu bar.

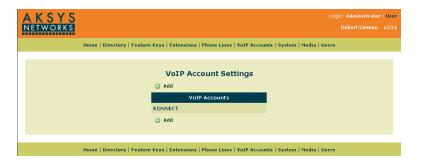

**Figure 24: VoIP Account Settings** 

- 2. Click [Add].
- 3. Make sure the "Account Enabled" checkbox is checked to activate the account.
- 4. Enter a meaningful name to describe the account.
- 5. Enter the username for the account.
- 6. Enter an authorization username and password.
- 7. Enter a domain.
- 8. Enter an outbound proxy.
- 9. Make sure the "Registration Enabled" checkbox is checked.
- 10. Select the "Local Voicemail Enabled" checkbox if the phone is to be able to take voice mail for this service.

- 11. Select the "Auto Answer Enabled" checkbox if you wish to allow auto-answering of calls when requested by the caller (such as pages).
- 12. Enter a dial plan.
- 13. Click the [Update] button to save settings.

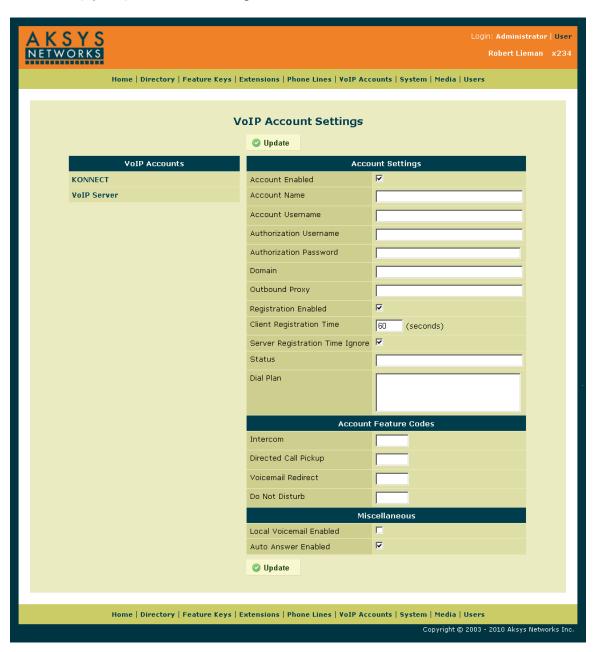

Figure 25: VoIP Account Settings - Detail

# 5.8 Managing System Settings

To update System Settings:

1. Click "System Settings" on the main menu bar.

The System Settings screen will appear.

- 2. You can change your workgroup name by entering a different name in the "Workgroup Key" field.
  - All phones in your phone system must have the same workgroup key. The key is essentially a shared secret that allows phones to be part of your phone system. It is recommended that you choose a key that is hard to guess
- 3. The "Operating Mode" is maintained by your system administrator. So do not change this unless you're instructed to do so.
- 4. To be able to send voicemails as emails, enter the full domain name or IP address of the mail server (SMTP) in the "Outgoing Email (SMTP)" field.
- 5. You can specify the port number your SMTP server is using by appending a colon and the port number to the SMTP server, e.g. "smtp.server.com:587".
- 6. If your SMTP server requires authentication, check "Authentication Required" checkbox, and then enter your username and password.
- 7. To set the time on the phone's display based on the time on a server, enter the domain name or IP address of the server in the "Time Server (NTP)" field.

# The recommended entry is: pool.ntp.org

- 8. Specify an offset, in hours, to the time displayed on phones in the "GMT Offset (hours) field. If you are currently in an area using Daylight Savings Time please select the time zone one hour to the east from your actual location.
- 9. If advised to do so, select the "TFTP Auto-Discovery Enabled" checkbox.
  - When a phone is first setup, it can check a local server for configuration information. Normally, you will only check this item if you have been advised to do so by your installer and/or service provider
- 10. Click the [Update] button to save the settings.

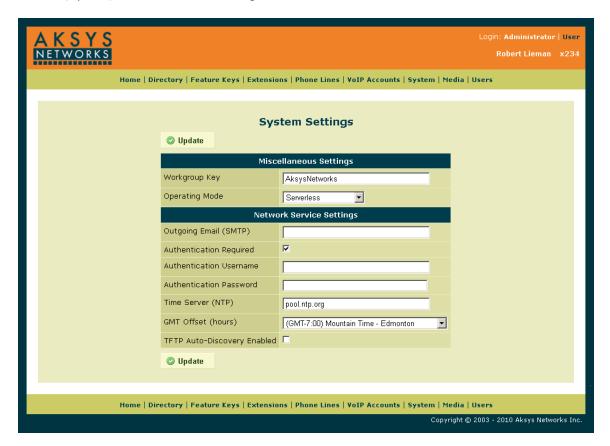

Figure 26: System Settings

## 5.9 Managing Media Settings

## 5.9.1 To Set the Melody and Volume for Your Ring

1. Click "Media" on the main menu bar.

The Media Settings screen will appear.

- 2. Select a melody from the "Ringer Melody Tone" dropdown list.
- 3. Select a volume level from the "Ringer Volume" dropdown list.
- 4. Click the [Update] button to save settings.

You can test and change the current setting using your phone. When the phone is idle, press the volume up or down key to show your current ringer volume. Now press volume up or down keys to adjust the volume. You can also press the up or down arrow to scroll through the available melodies. As you scroll through them you will see the name of melody on the phone screen.

# 5.9.2 To Enable Auto Attendant (600PL only)

1. Click "Media" on the main menu bar.

The Media Settings screen will appear.

- 2. Select the checkbox to have the Auto Attendant answer the landline attached to this phone.
  - If the box is check, the Auto Attendant will answer incoming calls and play the "AA System Greeting." If the box is not checked, incoming calls will ring the operator group at extension 0. All the phones in this group will ring until one phone answers. If no phones are defined in the "0" (operator) group, then all local phones will ring.
- 3. Select the number of times the phone should ring before the Auto Attendant answers from the "Delay before answering call (rings)" dropdown list.
  - If you select 2 rings, none of the phones will ring before the Auto Attendant answers. If you select 3 or more rings then the phones in operator group will ring and they can answer before the Auto Attendant. If someone in the operator group answers the call first, the Auto Attendant won't answer.
- 4. Click the [Update] button to save settings.

# **5.9.3** To Configure Audio Network Settings

1. Click "Media" on the main menu bar.

The Media Settings screen will appear.

- 2. View the current order of preference for using Audio Codecs for calls made over your local area network in the "Preferred Codec Order (LAN)" field.
- 3. Set the preferred codec order using the "Preferred Codec" dropdown list.
  - G.711u and G.711a are better quality than G.729AB, but require more network bandwidth. Usually there is little concern over bandwidth on the LAN, so G.711u and G.711a are usually the ahead of G.729AB in preference.
- 4. View the current order of preference for using Audio Codecs for calls made over your wide area network in the "Preferred Codec Order (WAN)" field.
  - Typically this means calls outside your office such as lines using a SIP service or calls to KONNECT $^{TM}$  phones at other offices.
- 5. Set the preferred codec order using the "Preferred Codec" dropdown list.
  - G.711u and G.711a are better quality than G.729AB but require more network bandwidth. Often there is concern over bandwidth on the WAN, so G.729AB should be specified ahead of G.711u or G.711a.
- 6. If another application on your network is using the default RTP starting port, then you will need to enter an alternate starting RTP port on all your phones in the "UDP RTP Starting Port" field that is otherwise unused.
- 7. Click the [Update] button to save settings.

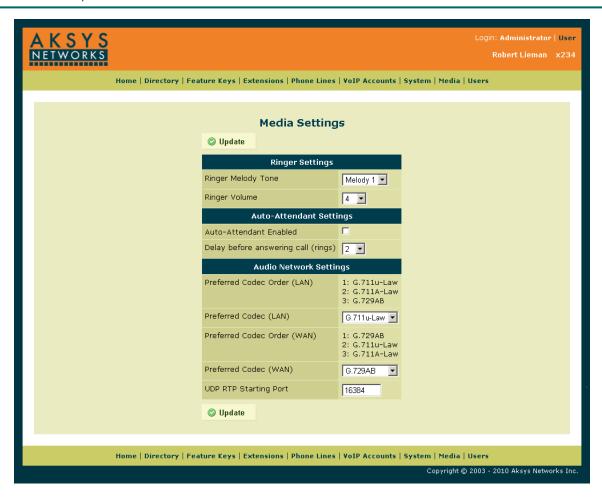

**Figure 27: Media Settings** 

# **6 Power Requirements**

# 6.1 Power Adapter

The KONNECT™ Office Phone System includes a power adapter for user in North America. Your KONNECT™ phone can be used in other markets but will require a power adapter suited for each market. Your adapter must be a Class II power supply and provide the power to the phone as specified below:

- 36V~48V DC
- 150mA

# 6.2 Power over Ethernet (600P only)

The 600P model phone can support Power over Ethernet (PoE) using the standard 802.3af specification instead of using the provided power adapter.

Please note that model 600PL does not support Power over Ethernet.

## 7 Product Warranty

# 7.1 Limited Warranty

Aksys Networks warrants to the end user ("Customer") that the product will be free from defects in workmanship and materials, under normal use and service, for one year, or such longer period as Aksys Networks may announce publicly from time to time for particular products, from the date of purchase from Aksys Networks or its authorized reseller. Aksys Networks' sole obligation under this express warranty shall be, at Aksys Networks' option and expense, to repair the defective product or part, deliver to Customer an equivalent product or part to replace the defective item, or if neither of the two foregoing options is reasonably available, Aksys Networks may, in its sole discretion, refund to Customer the purchase price paid for the defective product. All products that are replaced will become the property of Aksys Networks. Replacement products or parts may be new or reconditioned. Aksys Networks warrants any replaced or repaired product or part for ninety (90) days from shipment, or the remainder of the initial warranty period, whichever is longer. Products returned to Aksys Networks must be sent prepaid and packaged appropriately for safe shipment, and it is recommended that they be insured or sent by a method that provides for tracking of the package. Responsibility for loss or damage does not transfer to Aksys Networks until the returned item is received by Aksys Networks. The repaired or replaced item will be shipped to Customer, at Aksys Networks' expense, not later than thirty (30) days after Aksys Networks receives the defective product, and Aksys Networks will retain risk of loss or damage until the item is delivered to Customer.

#### 7.2 Exclusions

Aksys Networks will not be liable under this limited warranty if its testing and examination disclose that the alleged defect or malfunction in the product does not exist or results from:

- Failure to follow Aksys Networks' installation, operation, or maintenance instructions.
- Unauthorized product modification or alteration.
- Unauthorized use of common carrier communication services accessed through the product.
- Abuse, misuse, negligent acts or omissions of Customer and persons under Customer's control; or
- Acts of third parties, acts of God, accident, fire, lighting, power surges or outages, or other hazards.

# 7.3 Warranty Exclusive

IF AN AKSYS NETWORKS PRODUCT DOES NOT OPERATE AS WARRANTED ABOVE, CUSTOMER'S SOLE REMEDY FOR BREACH OF THAT WARRANTY SHALL BE REPAIR, REPLACEMENT, OR REFUND OF THE PURCHASE PRICE PAID, AT AKSYS NETWORKS' OPTION. TO THE FULL EXTENT ALLOWED BY LAW, THE FOREGOING WARRANTIES AND REMEDIES ARE EXCLUSIVE AND ARE IN LIEU OF ALL OTHER WARRANTIES, TERMS, OR CONDITIONS, EXPRESS OR IMPLIED, EITHER IN FACT OR BY OPERATION OF LAW, STATUTORY OR OTHERWISE, INCLUDING WARRANTIES, TERMS, OR CONDITIONS OF MERCHANTABILITY, FITNESS FOR A PARTICULAR PURPOSE, SATISFACTORY QUALITY, CORRESPONDENCE WITH DESCRIPTION, AND NON-INFRINGEMENT, ALL OF WHICH ARE EXPRESSLY DISCLAIMED. AKSYS NETWORKS NEITHER ASSUMES NOR AUTHORIZES ANY OTHER PERSON TO ASSUME FOR IT ANY OTHER LIABILITY IN CONNECTION WITH THE SALE, INSTALLATION, MAINTENANCE OR USE OF ITS PRODUCTS.

## 7.4 Support & Service Agreements

If you purchased your product from an Aksys Networks Authorized Reseller, contact the Authorized Reseller for information about support and service agreements applicable to your product. For information on Aksys Networks products and support, go to the Aksys Networks web site www.aksysnetworks.com.

# 7.5 Limitation of Liability

TO THE FULL EXTENT ALLOWED BY LAW, AKSYS NETWORKS EXCLUDES FOR ITSELF AND ITS SUPPLIERS ANY LIABILITY, WHETHER BASED IN CONTRACT OR TORT (INCLUDING NEGLIGENCE), FOR INCIDENTAL, CONSEQUENTIAL, INDIRECT, SPECIAL, OR PUNITIVE DAMAGES OF ANY KIND, OR FOR LOSS OF REVENUE OR PROFITS, LOSS OF BUSINESS, LOSS OF INFORMATION OR DATA, OR OTHER FINANCIAL LOSS ARISING OUT OF OR IN CONNECTION WITH THE SALE, INSTALLATION, MAINTENANCE, USE, PERFORMANCE, FAILURE, OR INTERRUPTION OF ITS PRODUCTS, EVEN IF AKSYS NETWORKS OR ITS AUTHORIZED RESELLER HAS BEEN ADVISED OF THE POSSIBILITY OF SUCH DAMAGES, AND LIMITS ITS LIABILITY TO REPAIR, REPLACEMENT, OR REFUND OF THE PURCHASE PRICE PAID, AT AKSYS NETWORKS' OPTION. THIS DISCLAIMER OF LIABILITY FOR DAMAGES WILL NOT BE AFFECTED IF ANY REMEDY PROVIDED HEREIN SHALL FAIL OF ITS ESSENTIAL PURPOSE.

#### 7.6 Disclaimer

Some countries, states, or provinces do not allow the exclusion or limitation of implied warranties or the limitation of incidental or consequential damages for certain products supplied to consumers, or the limitation of liability for personal injury, so the above limitations and exclusions may be limited in their application to you. When the implied warranties are not allowed to be excluded in their entirety, they will be limited to the duration of the applicable written warranty. This warranty gives you specific legal rights which may vary depending on local law.

# 8 Safety and Compliance

#### 8.1 FCC Part 15 Rules

This device complies with part 15 of the FCC Rules. Operation is subject to the following two conditions: (1) This device may not cause harmful interference, and (2) this device must accept any interference received, including interference that may cause undesired operation.

# 8.1.1 Class B Digital Device or Peripheral

This equipment has been tested and found to comply with the limits for a Class B digital device, pursuant to part 15 of the FCC Rules. These limits are designed to provide reasonable protection against harmful interference in a residential installation. This equipment generates, uses and can radiate radio frequency energy and, if not installed and used in accordance with the instructions, may cause harmful interference to radio communications. However, there is no guarantee that interference will not occur in a particular installation. If this equipment does cause harmful interference to radio or television reception, which can be determined by turning the equipment off and on, the user is encouraged to try to correct the interference by one or more of the following measures:

- Reorient or relocate the receiving antenna.
- Increase the separation between the equipment and receiver.
- Connect the equipment into an outlet on a circuit different from that to which the receiver is connected.
- Consult the dealer or an experienced radio/TV technician for help.

## 8.1.2 Modification

In accordance with Part 15 of the FCC Rules, the user is cautioned that any changes or modifications not expressly approved by Aksys Networks Inc. could void the user's authority to operate the equipment.

# 8.2 Industry Canada ICES-003

This Class [B] digital apparatus complies with Canadian ICES-003.

Cet appareil numérique de la classe [B] est conforme à la norme NMB-003 du Canada..

# 8.3 Industry Canada CS-03 (600PL only)

This product meets the applicable Industry Canada technical specifications.

Le présent materiel est conforme aux specifications techniques applicables d'Industrie Canada.

#### 8.3.1 Ringer Equivalence Number (REN)

The Ringer Equivalence Number (REN) is an indication of the maximum number of devices allowed to be connected to a telephone interface. The termination on an interface may consist of any combination of devices subject only to the requirement that the sum of the RENs of all the devices does not exceed five.

L'indice d'équivalence de la sonnerie (IES) sert à indiquer le nombre maximal de terminaux qui peuvent être raccordés à une interface téléphonique. La terminaison d'une interface peut consister en une combinaison quelconque de dispositifs, à la seule condition que la somme d'indices d'équivalence de la sonnerie de tous les dispositifs n'excède pas 5.

# **Document Revision Record**

| Date              | Rev | Reason for Change |
|-------------------|-----|-------------------|
|                   |     |                   |
| February 23, 2010 | 00  | Document Creation |

© 2010 Aksys Networks Inc. All Rights Reserved.

Aksys, Aksys Networks, KONNECT™ and the Aksys Networks Logo are trademarks of Aksys Networks Inc. All trademarks identified by ® and ™ are registered trademarks or trademarks, respectively, of Aksys Networks Inc. All other trademarks are the property of their respective owners.

The information provided in these documents is subject to change without notice. The configurations, technical data and recommendations provided in these documents are believed to be accurate and dependable, but are presented without express or implied warranty.